Man muss sich bei myclubs (in der App oder auf der Website) einen Account mir der Firmen-E-Mail-Adresse @univie.ac.at erstellen.

Erst wenn der Account erstellt und die E-Mail Adresse verifiziert ist (man bekommt einen Link zugesendet), sieht man die günstigeren Preise, wenn man eingeloggt ist.

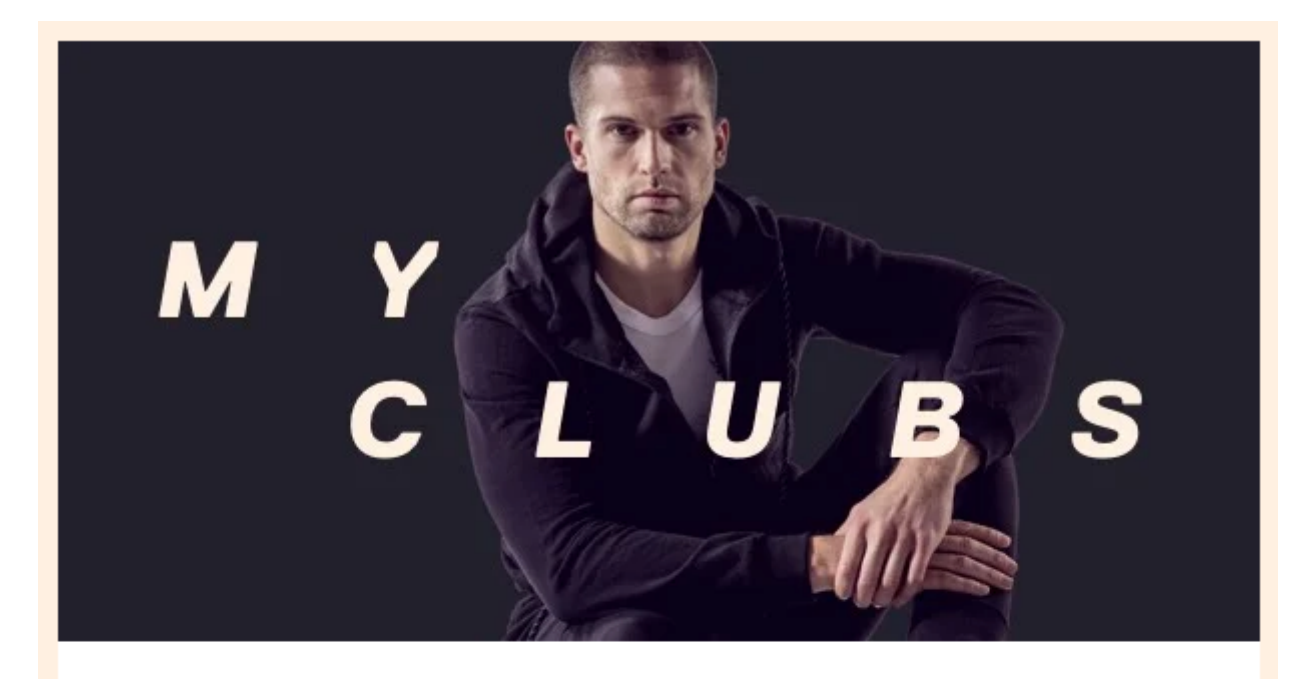

## SO KOMMST DU ZU DEINEM FIRMEN-ABO

- App kostenlos downloaden (App Store & Google Play Store)  $1.$
- $2^{2}$ Mit deiner Firmen-E-Mail-Adresse einloggen
- $3.$ Firmentarif auswählen
- In der App Workouts aussuchen & buchen 4.
- 5. Zum Sport gehen

Vor Ort checkst du dann mit deiner App ein. In Wien, Salzburg, Linz, Niederösterreich und im Burgenland nutzt du dafür die Scanfunktion in der myClubs App. Scanne einfach den QR-Code beim Sportanbieter, wähle dann die gewünschte Aktivität aus und erstelle mit Ticket erstellen deine Eintrittskarte zum Workout. Und schon kann es losgehen! In allen anderen Städten/ Regionen zeigst du einfach deine digitale myClubs Karte (dafür einfach myClubs App öffnen und Smartphone um 90 Grad drehen).